### Contents

TRANSFER Overview
The Toolbar
Transfer Status
Command reference

#### An Overview of TRANSFER

The file transfer agent handles uploads and downloads defined in the file client. Once a file is ready to be downloaded or uploaded, the transfer agent will be launched automatically, display the File Transfer <a href="listbox">listbox</a>, and handle all the file transfer commands, protocols, and actual transfer of the files. This simplifies the file transfer process, and lessens the opportunity for error.

Under normal circumstances, you will not have to launch the File Transfer Agent directly.

# The Help Menu

Get help on topics or specific items by launching the online help system.  $\underline{\text{Help topics}}$   $\underline{\text{About TRANSFER}}$ 

# Help topics

Launches the online help system.

# About TRANSFER

Displays version and other information about TRANSFER.

# The Toolbar

The toolbar consists of icons that perform the same task as their menu command counterparts.

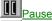

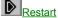

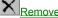

Pause
Restart
Remove
Options

Transfer and Disconnect

# The Listbox

Displays a list of all files placed in the queue for transfer. The name, size, time, status, and location of the files being transferred are listed here.

#### **File Transfer Status**

When a file is being transferred, the name of the file appears, along with a status message. Status, size (in bytes), and (bytes) received are visible. If you exit before the file transfer is complete, you will receive a message asking if you want to exit the file transfer agent anyway. Note: Exiting will not cause you to lose any files in the queue.

| select a folder, double click on it or click on the folder name once and then click <b>OK</b> . |  |  |  |  |  |
|-------------------------------------------------------------------------------------------------|--|--|--|--|--|
|                                                                                                 |  |  |  |  |  |
|                                                                                                 |  |  |  |  |  |
|                                                                                                 |  |  |  |  |  |
|                                                                                                 |  |  |  |  |  |
|                                                                                                 |  |  |  |  |  |
|                                                                                                 |  |  |  |  |  |
|                                                                                                 |  |  |  |  |  |
|                                                                                                 |  |  |  |  |  |
|                                                                                                 |  |  |  |  |  |
|                                                                                                 |  |  |  |  |  |
|                                                                                                 |  |  |  |  |  |
|                                                                                                 |  |  |  |  |  |
|                                                                                                 |  |  |  |  |  |
|                                                                                                 |  |  |  |  |  |
|                                                                                                 |  |  |  |  |  |
|                                                                                                 |  |  |  |  |  |
|                                                                                                 |  |  |  |  |  |
|                                                                                                 |  |  |  |  |  |
|                                                                                                 |  |  |  |  |  |
|                                                                                                 |  |  |  |  |  |
|                                                                                                 |  |  |  |  |  |
|                                                                                                 |  |  |  |  |  |
|                                                                                                 |  |  |  |  |  |
|                                                                                                 |  |  |  |  |  |
|                                                                                                 |  |  |  |  |  |
|                                                                                                 |  |  |  |  |  |
|                                                                                                 |  |  |  |  |  |
|                                                                                                 |  |  |  |  |  |

Click the arrow at the right of the textbox to see a dropdown box containing all available folders in the specified directory. To

### Pause

Pauses a file transfer. If Pause Files as they are Queued is enabled, the files will appear in the File Transfer Agent in this state, and need to be restarted before downloading can continue.

### Restart

Restarts a paused file transfer.

### Remove

Removes a selected file from the transfer queue. The file will not be transferred.

# **Transfer and Disconnect**

Transfers (uploads or downloads) the requested files and disconnects from the current service without further prompts when the file transfer is complete.

# **Options**

Opens a Path dialog box, allowing you to select the default directory and drive in which to store downloaded files. Type in the drive and directory you want, or use the <a href="mailto:browse">browse</a> button to see available options.

Pause files as they are queued

Default download folder

# Pause Files as Queued

Select Pause Files as they are Queued to pause the transfer agent between transfers.

### **Default Download Folder**

This is the folder that downloaded files will be stored in.

# ΟK

Accept your selections and continue with the file transfer.

### Cancel

Close the file agent without saving changes.

### **Browse Download Folder**

Select a different download folder in which to store downloaded files.

# **Browse Path**

This dialog box lets you select a different drive and directory for the transfer agent to place downloaded files in.

**Directory** 

<u>Drive</u>

Cancel

Network

Help

# **Directories**

Shows all of the directories in the currently selected drive. Click on adirectory to select it. Double clicking on a directory will open all subdirectories for that directory.

# **Drives**

Lists all drives that are active. Select the drive that contains the directory you want the transfer agent to download files to. Use **Network** to map other drives.

# Help

Get help on a specified item by clicking the Help button.

### Network

Refer to your Windows 95/NT manual for information about mapping network drives.

Drive

<u>Path</u>

OK

Cancel

#### **Network Drive**

Specifies the drive letter that will be used to connect to the network computer. This is known as "mapping to a network drive." Windows automatically selects the next available drive letter. To specify a different drive letter, type the letter or click one in the list

# **Network Path**

Specifies the path of the shared folder you want to connect to. In most cases, type the path in the following format: \\computername\foldername

To select a shared folder that you connected to recently, click one in the list.

#### **Command reference**

Pause - Pauses a transfer currently in progress. This can be useful if you need to check download limits or disk space.

Remove - Removes a file that is scheduled for transfer from the queue.

Restart - Restarts a paused transfer.

Exit - Closes the transfer client.

#### View

Toolbar - Toggles the toolbar view on and off.

Statusbar - Toggles the statusbar view on and off.

#### Tools

#### **Options**

Pause files as they are queued - Pause between files during multiple file transfers. The file transfer must then be restarted after each file.

Default download folder - Select the default drive and directory used for storing downloaded files.

Browse- Opens the Select Drive and Directory dialog box, allowing you to select from available drives and directories.

Sounds- Opens the Sound Properties dialog box, allowing you to associate sound files with this action.

#### Help

Help Topics - Launches the online help system.

About - Version, registration, and system resource information about the transfer client.

#### Information bar

Name - The name of the files scheduled for transfer.

Time - The amount of time the transfer client needs to complete the transfer.

Size - The size of the file.

Status - The current status of the file as it relates to the transfer.

Location - The file's location.

File - The name of the file currently being transferred.